## **Changing the IP and MAC Address Continued:**

- 4. Select "System Settings" and change the last segment of the IP address shown to a unique number between 1 and 254.
- 5. Change the final digits of the MAC address from the default (TX: 00:0b:78:00:60:01, RX: 00:0b:78:00:60:02) to a unique hexadecimal number between 01 and FF.
- 6. Click "Apply" to enable the changes.
- 7. Repeat for each additional TX/RX and then install as described in "Installation" on pg. 4 and consult the diagrams on pgs. 5-6 as necessary.

## **Also Available from SECO-LARM:**

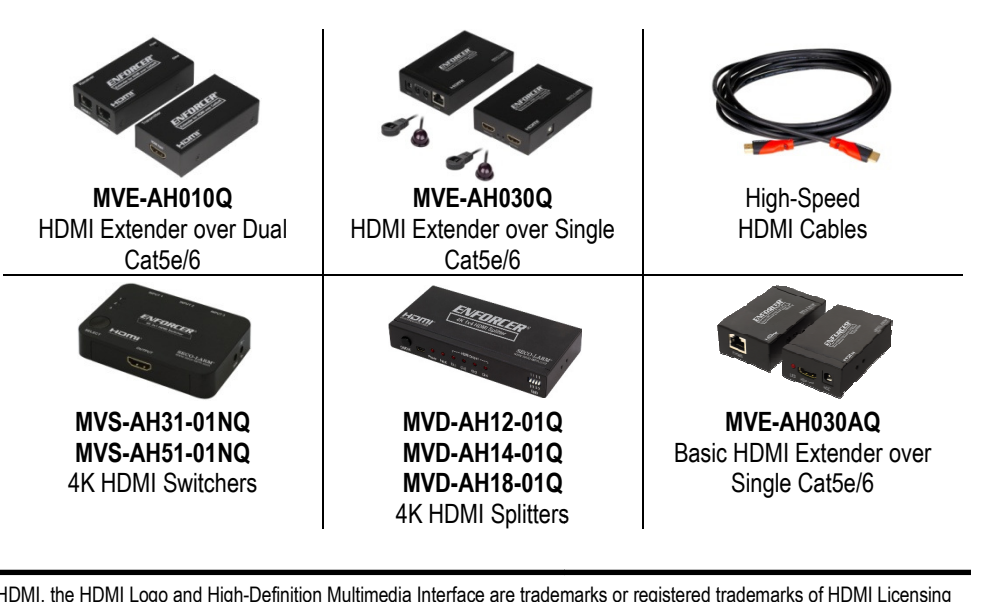

HDMI, the HDMI Logo and High-Definition Multimedia Interface are trademarks or registered trademarks of HDMI Licensing LLC in the United States and other countries.

**WARRANTY:** This SECO-LARM product is warranted against defects in material and workmanship while used in normal service for the one (1) year from the date of sale to the original customer. SECO-LARM's obligation is limited to the repair or replacement of any defective part if the unit is returned, transportation prepaid, to SECO-LARM. This Warranty is void if damage is caused by or attributed to acts of God, physical or electrical misuse or abuse, neglect, repair or alteration, improper or abnormal usage, or faulty installation, or if for any other reason SECO-LARM determines that such equipment is not operating properly as a result of causes other than defects in material and workmanship. The sole obligation of SECO-LARM and the purchaser's exclusive remedy shall be limited to the replacement or repair only, at SECO-LARM's option. In no event shall SECO-LARM be liable for any special, collateral, incidental, or consequential personal or property damage of any kind to the purchaser or anyone else.D-LARM product is warranted against defects in material and workmanship while used in normal<br>ar from the date of sale to the original customer. SECO-LARM's obligation is limited to the repair<br>fective part if the unit is re

**NOTICE:** The SECO-LARM policy is one of continual development and improvement. For that reason, SECO-LARM reserves the right to change specifications without notice. SECO-LARM is not responsible for misprints. Trademarks are the property of SECO-LARM U.S.A., Inc. or their respective owners.

 Copyright © 2016 SECO-LARM U.S.A., Inc. All rights reserved. This material may not be reproduced or copied, in whole or in part, without the written permission of SECO-LARM.

## SECO-LARM® **U.S.A., Inc.**

 16842 Millikan Avenue, Irvine, CA 92606Tel: (949) 261-2999 | (800) 662-0800

6 Website: www.seco-larm.com 0 Email: sales@seco-larm.com PICSN6 m MI\_MVE-AHMPM-01NQ\_160426.docx

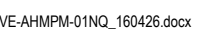

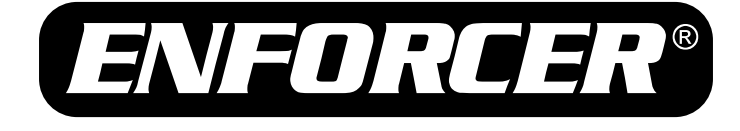

# **MVE-AHMPM-01NQ**

# HDMI® Extender Over IP

## **Manual**

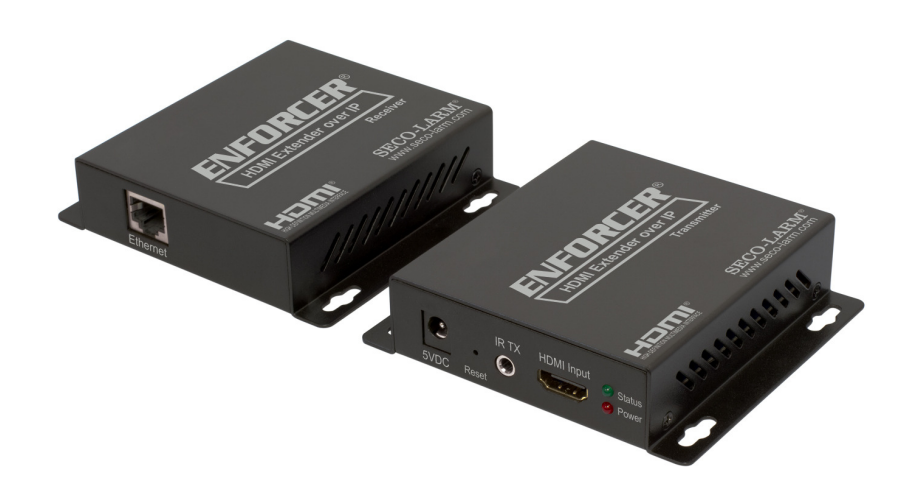

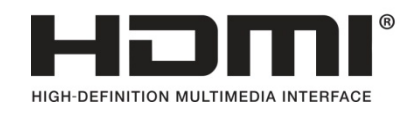

- Extends HDMI over one Cat5e/6 cable or IP network
- Supports One-to-One, One-to-Many, and Many-to-Many applications
- Supports cascaded installation
- IR Support (38kHz~56kHz)
- HDCP Compliant
- Transmitter (MVE-AHMPM-01NTQ) and receiver (MVE-AHMPM-01NRQ) also available separately

HDMI, the HDMI Logo and High-Definition Multimedia Interface are trademarks or registered trademarks of HDMI Licensing LLC in the United States and other countries.

SECO-LARM<sup>®</sup> SLI

**FC CE** 

**SECO-LARM U.S.A., Inc.** 

#### **Introduction:**

 The MVE-AHMPM-01NQ HDMI Extender over IP extends the range of HDMI signals by using an active transmitter and receiver to send video and audio over a single Cat5e/6 cable. The HDMI Extender over IP supports IR signals using the included IR transmitter and receiver, allowing remote control use from one end of an installation to control a device such as a media player or DVD player at the opposite end of the installation. The MVE-AHMPM-01NQ supports One-to-One, One-to-Many, and Many-to-Many installation via VLAN, as well as a cascading installation, allowing the connection of multiple units for extended range.

#### **Table of Contents:**

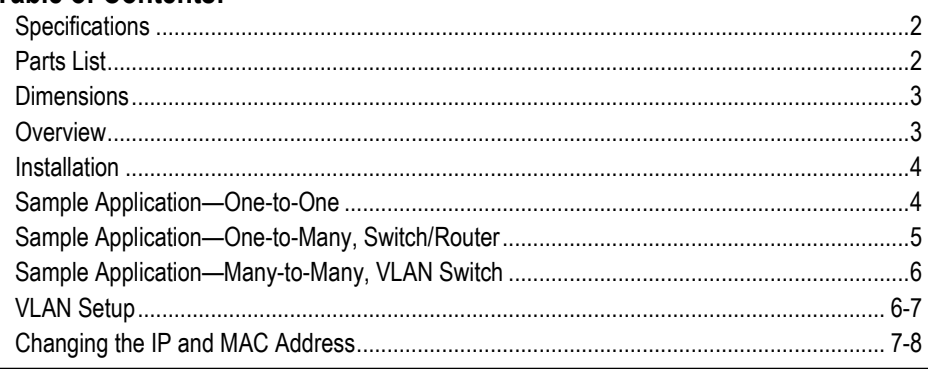

## **Parts List:**

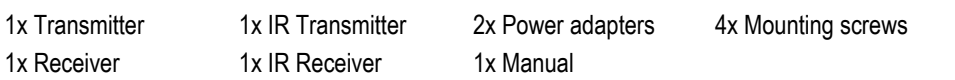

## **Specifications:**

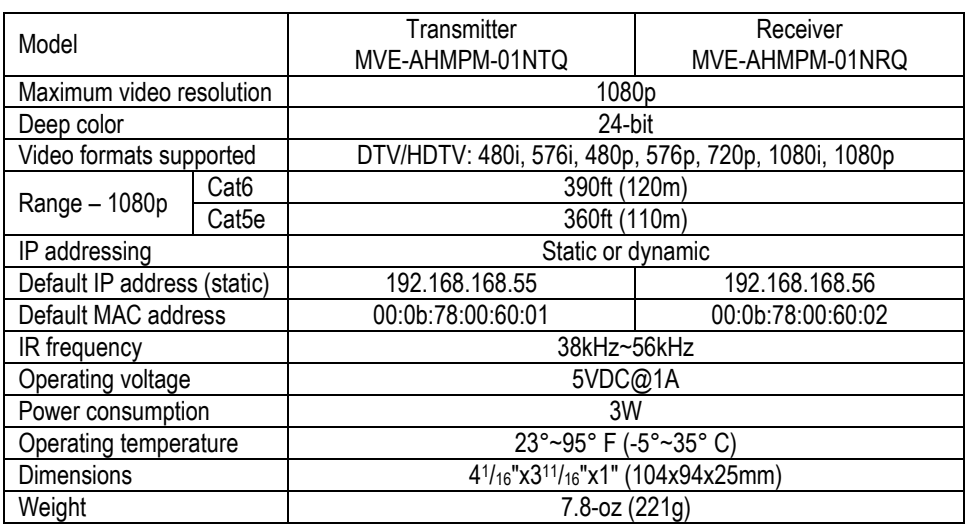

## **VLAN Setup Continued:**

- 5. By default VLAN1 will be configured and all ports on the switch will be assigned to it.
	- a. Example default VLAN configuration:

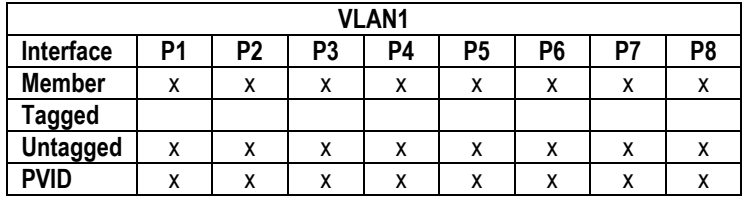

- b. Make note of which ports the transmitters and receivers will be connected to.
- c. Update the ports that will be connected to Transmitter 1 and its associated receivers.
- d. For this example, the first 4 ports (P1-P4) will be connected to Transmitter 1 and its associated receivers by setting the "Member" values for P1-P4.

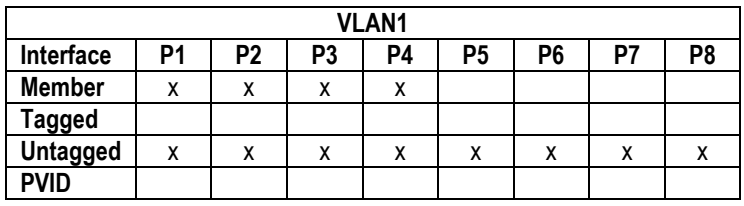

e. Click "Apply" or "Save" to enable the changes.

- 6. Create a second VLAN for Transmitter 2 and name it VLAN2.
	- a. Set the last 4 ports to be on VLAN2 by setting the "Member" values for P5-P8.

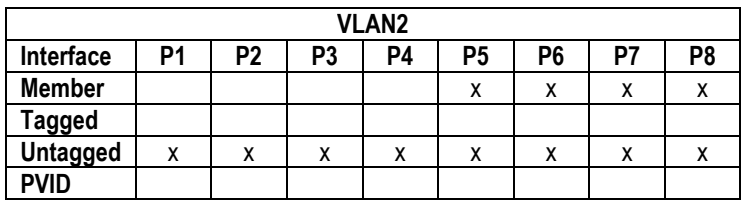

- b. Click "Apply" or "Save" to enable the changes.
- c. Connect Transmitter 2 and its associated receivers to the last 4 ports (P5-P8).
- d. Confirm the source from Transmitter 1 is displaying on the receivers connected to P1-P4 and the source from Transmitter 2 is displaying on the receivers connected to P5-P8.
- e. If not, recheck the settings on VLAN1 and VLAN2 to make sure they are set correctly and that the configuration has been saved.

## **Changing the IP and MAC Address:**

- 1. When there is more than one pair of transmitters/receivers connected to a switch/router, the IP address and MAC addresses must be changed for the additional units.
- 2. Connect a powered transmitter/receiver (TX/RX) to a computer using an Ethernet cable (Note the computer may not have the same IP address as the transmitter/receiver). The power LED on the TX/RX should be red and the status LED should be green.
- 3. Open your web browser to the default link (TX: 192.168.168.55, RX: 192.168.168.56).

## **SECO-LARM U.S.A., Inc.**

**SECO-LARM U.S.A., Inc.** 

## **Sample Application — Many-to-Many, VLAN Switch: Cable Legend:**

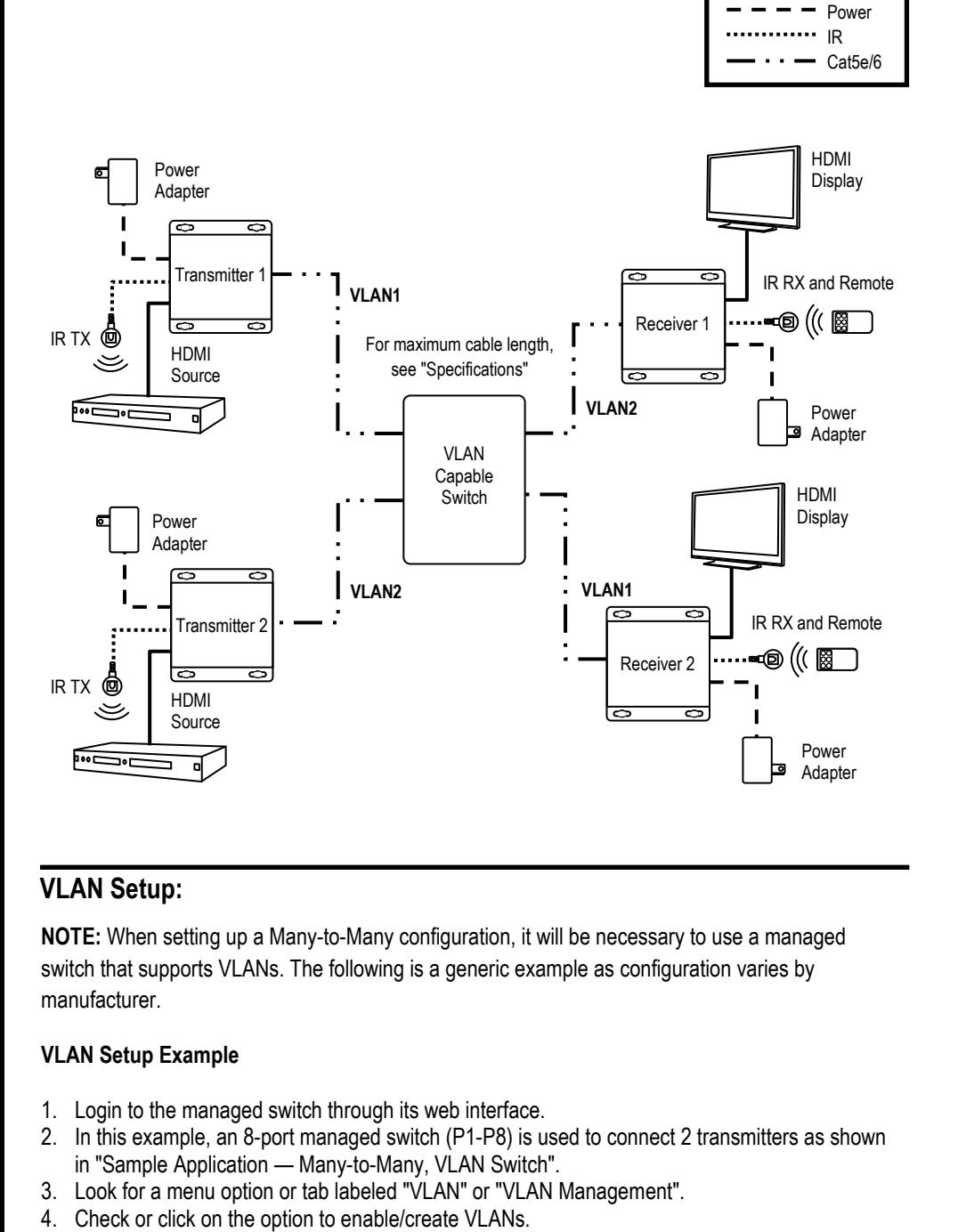

#### **VLAN Setup:**

**NOTE:** When setting up a Many-to-Many configuration, it will be necessary to use a managed switch that supports VLANs. The following is a generic example as configuration varies by manufacturer.

#### **VLAN Setup Example**

- 1. Login to the managed switch through its web interface.
- 2. In this example, an 8-port managed switch (P1-P8) is used to connect 2 transmitters as shown
- in "Sample Application Many-to-Many, VLAN Switch". 3. Look for a menu option or tab labeled "VLAN" or "VLAN Management".
- 4. Check or click on the option to enable/create VLANs.

## **Dimensions:**

HDMI

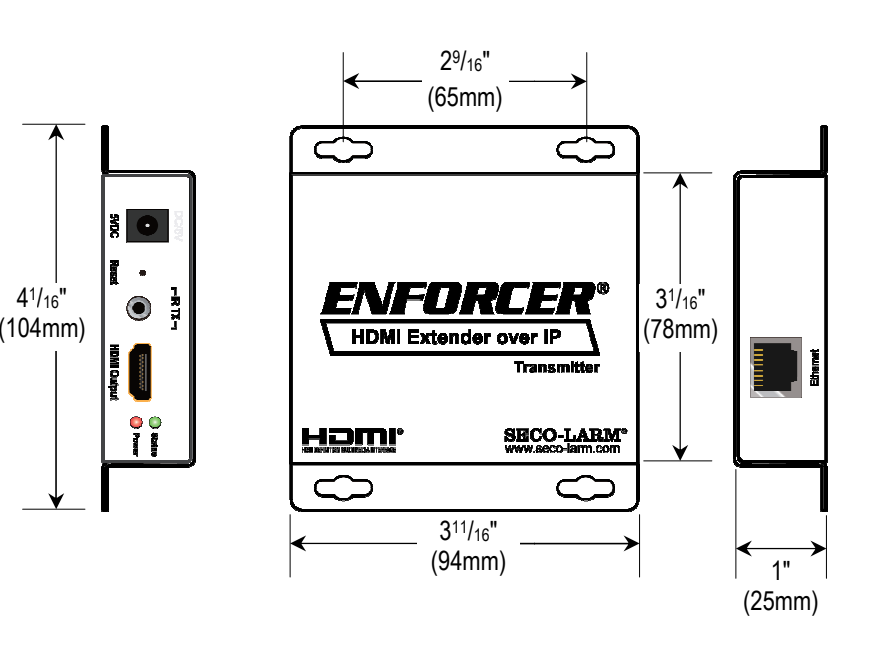

#### Transmitter and receiver have the same dimensions

#### **Overview:**

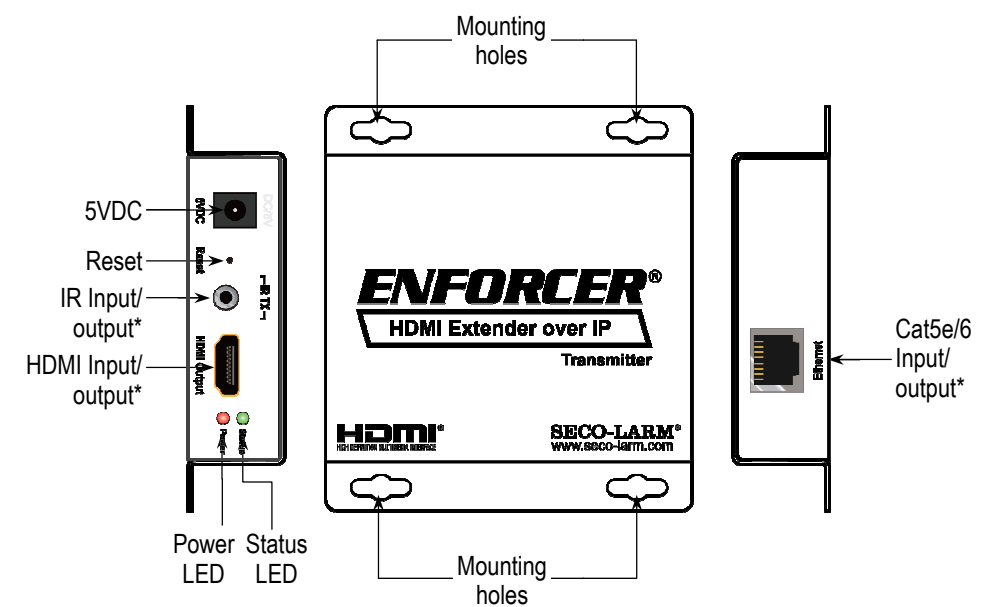

\*Input/output depends on whether the unit is a transmitter or receiver

#### **SECO-LARM U.S.A., Inc.**

6

**Cable Legend:**

HDMI Power

#### **Installation:**

**NOTE:** For One-to-Many and Many-to-Many installations, each receiver/transmitter's IP and MAC addresses must be unique. See "Changing the IP and MAC Address" on pgs. 7-8 before installation.

- 1. Determine the location where the HDMI Extender over IP units will be installed as well as how much Cat5e/6 cable will be necessary.
- 2. Connect the transmitter to the HDMI output of the source device.
- 3. Connect the transmitter and receiver:
	- a. If connecting One-to-One, connect one end of the Cat5e/6 cable to the transmitter and the other end directly to the receiver.
	- b. If installing with a switch or router, connect one end of the Cat5e/6 cable to the transmitter and the other end to a switch or router. Then, with a second Cat5e/6 cable connect the receiver to the other end of the switch or router.
- 4. Connect the receiver to the HDMI input of the display or other device.
- 5. Connect one 5VDC adapter to the transmitter and the other to the receiver.
- 6. Determine which device, if any, will be controlled by remote control.
- a. Install the IR transmitter to the IR port near the device to be controlled, pointing the IR transmitter at its IR sensor.
- b. Install the IR receiver to the IR port of the other transmitter/receiver, pointing the IR receiver in a direct line of sight to where the remote control will be.
- c. Point the remote control at the IR receiver when in use.
- 7. Switch on the HDMI source and display to verify that the system is functioning properly. It may take up to a minute to sync up the video stream.

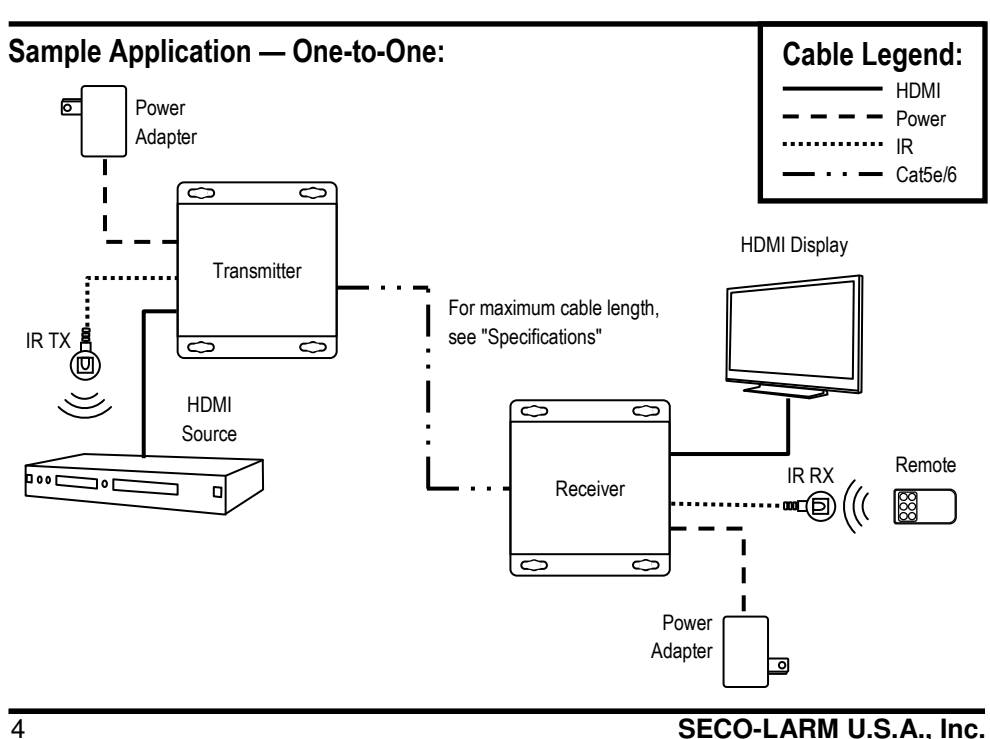

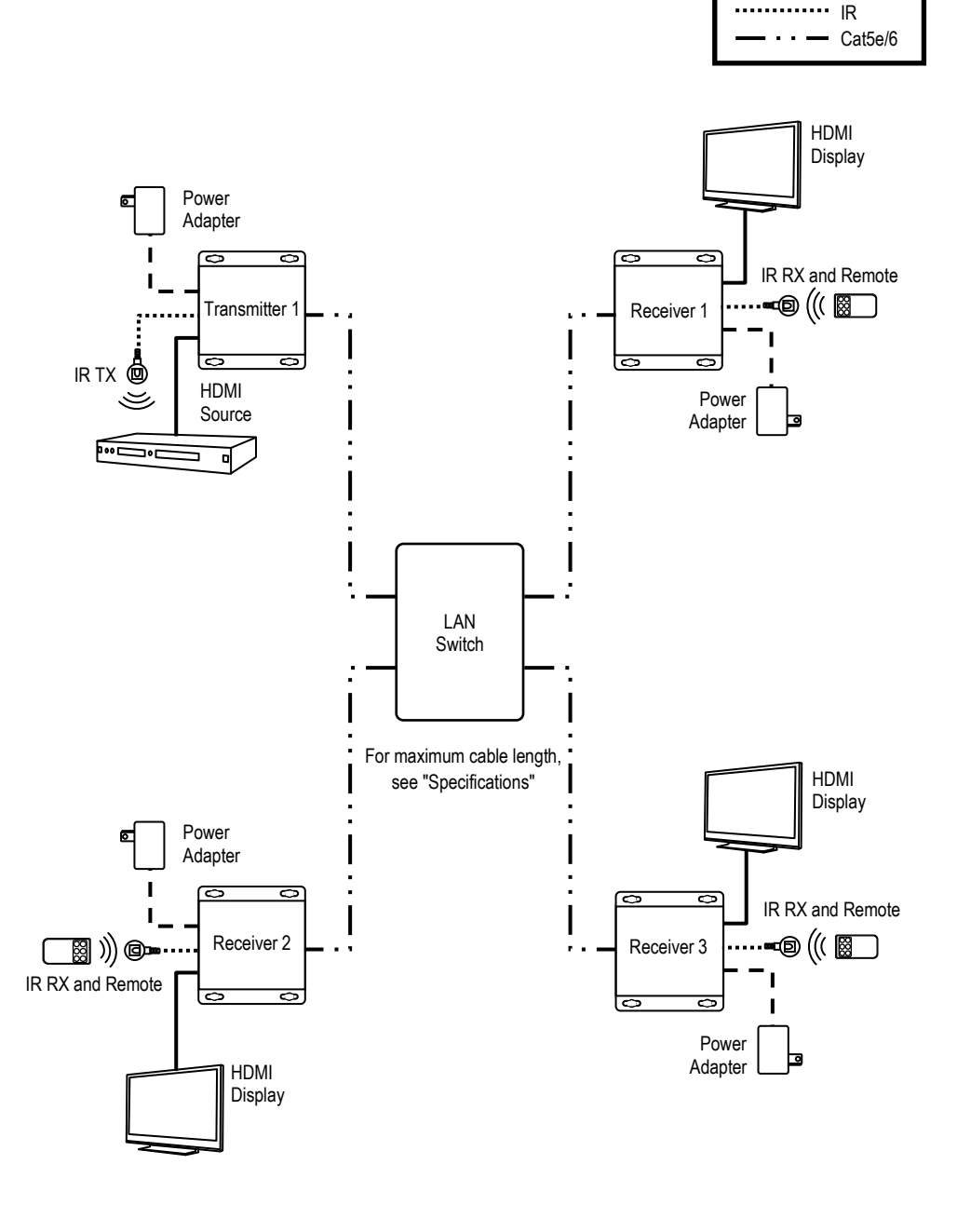

**Sample Application — One-to-Many, Switch/Router:**